# WR-DX100/WR-DX400 バージョンアップ手順書

― 1.0 版 ―

パナソニック株式会社 コネクティッドソリューションズ社 メディアエンターテインメント事業部

#### 変更履歴

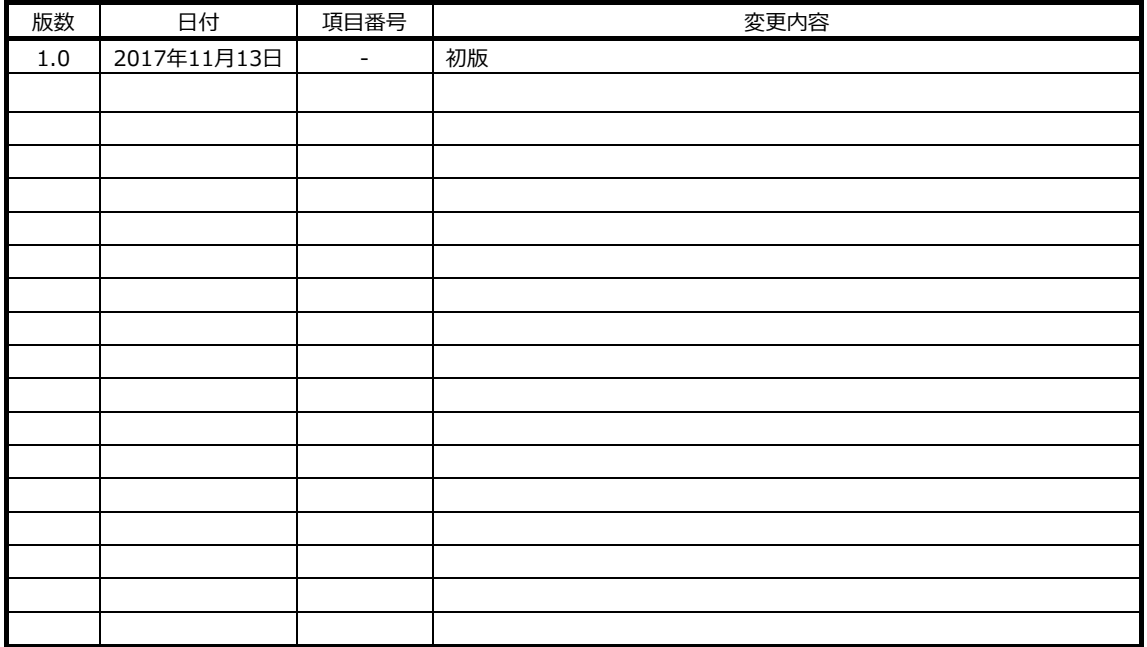

# 目次

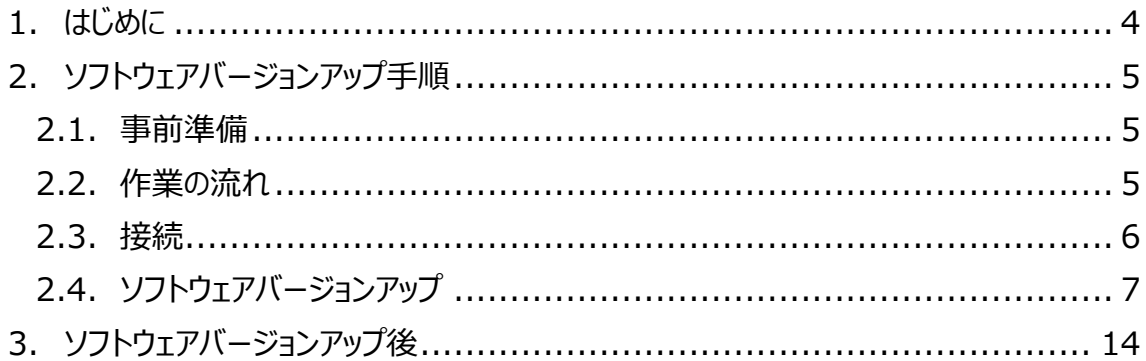

# **1. はじめに**

本書は、オーディオミキサーWR-DX400/WR-DX100(以下、ミキサー本体)のファームウェアを、 Ver.1.x から Ver.2.x にバージョンアップするための手順書です。

ミキサー本体と PC 用リモートコントロールソフト,iPad アプリケーションのソフトウェアバージョンによって接 続可能な組み合わせが異なります。(下表参照)

同じネットワーク環境下で使用する際は、すべてのソフトウェアのバージョンを揃える必要があります。

|  | ミキサー本体     |            | PC 用リモートコントロールソフト |          | iPad アプリーション    |          |
|--|------------|------------|-------------------|----------|-----------------|----------|
|  | WR-DX400   | $WR-DX100$ | Ver $1 \times$    | Ver. 2.x | Ver. $1 \times$ | Ver. 2.x |
|  | Ver.2.x    | Ver. 2.x   |                   |          |                 |          |
|  | Ver. $1.x$ | Ver 1 x    |                   |          |                 |          |

表:バージョンによる接続互換性

## **2. ソフトウェアバージョンアップ手順**

ミキサー本体のソフトウェアバージョン手順について、WR-DX400を例に説明します。WR-DX100も 手順は同様です。

#### **2.1. 事前準備**

ミキサー本体のバージョンアップに使用する機材は下記の表の通りです。

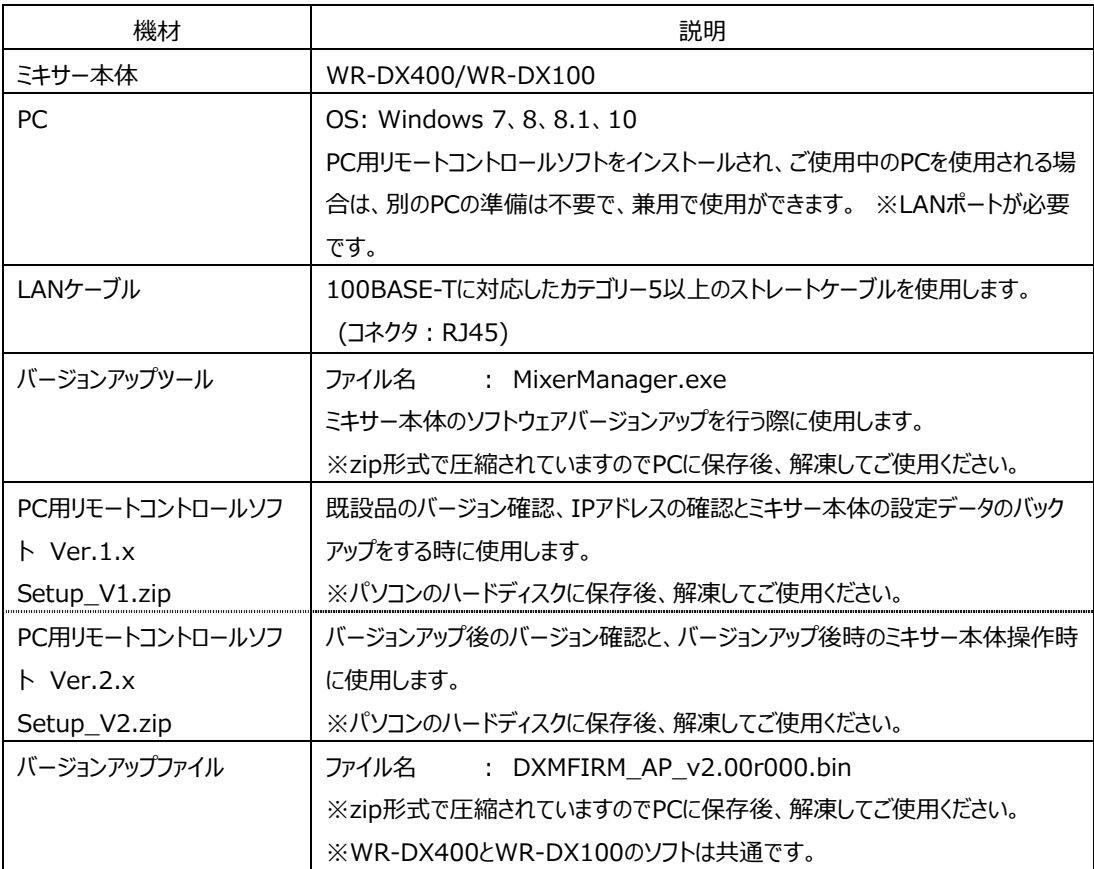

※各種ソフトウェアを一式で提供します。

※バージョンアップをされる場合は、ミキサー本体の設定データのバックアップが必要です。手順は、 「2.4 ソフトウェアバージョンアップ」で、説明します。

#### **2.2. 作業の流れ**

次の手順で作業を実施します。

- ① IPアドレスと、既設のソフトウェアバージョン確認
- ② ミキサー本体ソフトのバージョンアップ
- ③ バージョンアップ後のミキサー本体ソフトウェアバージョン確認

### **2.3. 接続**

ミキサー本体のLANポートと、PCのLANコネクターをLANケーブルで接続します。

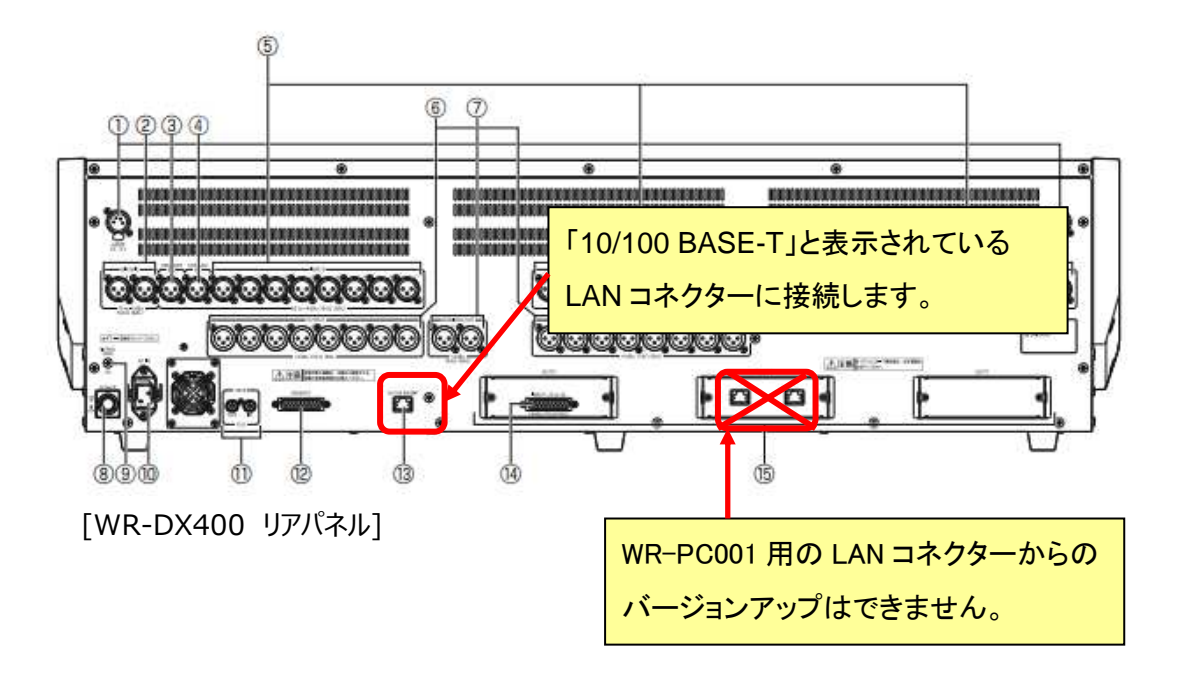

#### **2.4. ソフトウェアバージョンアップ**

バージョンアップ手順について説明します。

**① IPアドレスと既設のソフトウェアバージョン確認** 

WR-DX100とWR-DX400で共通のバージョン確認方法を説明します。

■ミキサー本体(WR-DX400)で確認する場合

- 1) 本体LCDのユーティリティ画面を表示し、SYSTEMタブを選択します。
- 2) ミキサー本体のソフトウェアバージョンとIPアドレスを確認します。 バージョンアップツールを使用する際にミキサー本体のIPアドレスが必要になりますので、ミキサー 本体のIPアドレスを控えてください。

メモ

※PC とミキサー本体が同一ネットワーク上にあるかを確認してください。

■PC用リモートコントロールソフトで確認する場合

PC用リモートコントロールソフトにより、以下の手順で確認することができます。

- 1) PC用リモートコントロールソフトのインストーラ(setup V1.exe)を実行し、インストーラの指示 に従ってPC用リモートコントロールソフトをインストールします。Ver.1.xのPC用リモートコントロー ルソフトを、ご使用されている場合は、インストールは不要です。
- 2) WR-DX100/DX400リモートコントロールソフト Ver.1.xを、スタートアップまたはデスクトップの PC用リモートコントロールソフトのショートカットで「WR-DX100/DX400リモートコントロールソフ ト」を実⾏します。

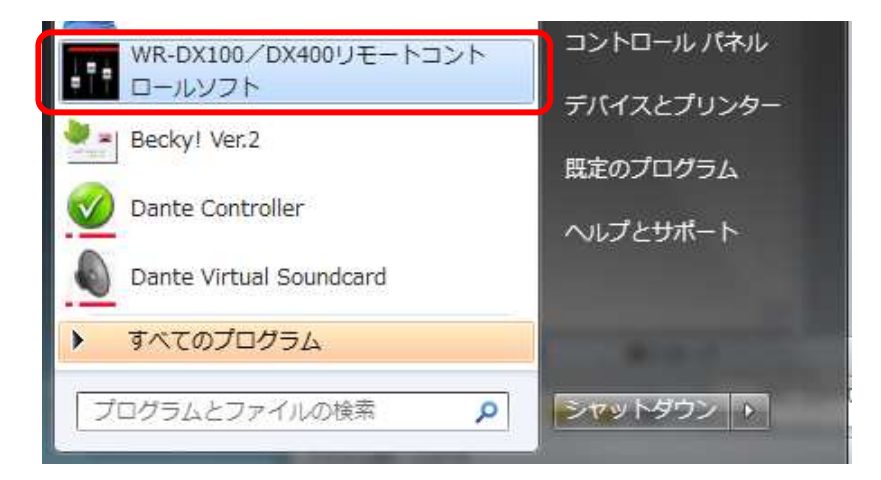

3) 起動方法選択画面で「オンライン」を選択します。

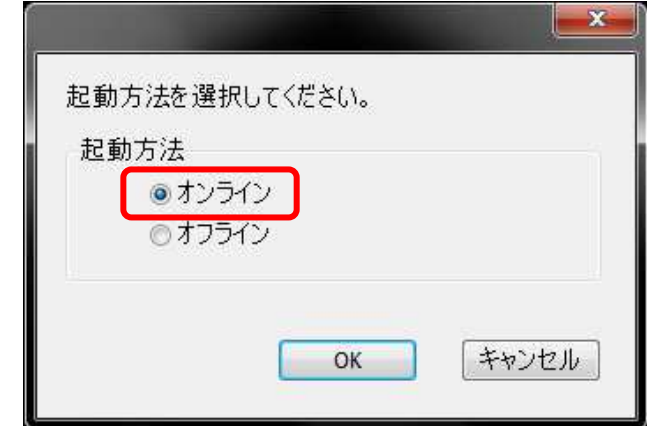

4) 設定データ選択画面で「新規接続」を選択します。

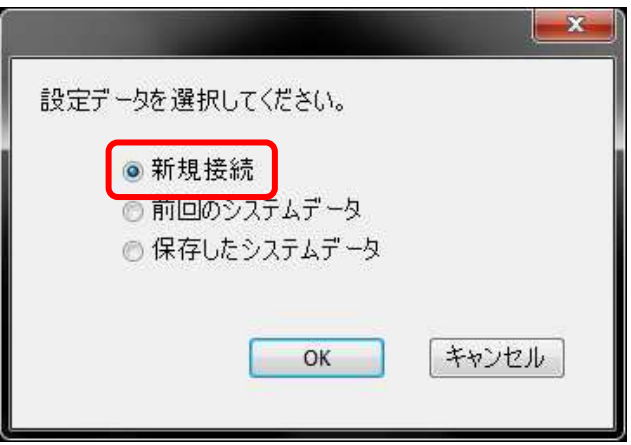

5) 機器一覧に表示されるバージョンアップ対象のミキサー本体品番を選択し、「接続」ボタンを 押下します。

 ※PC設定でPCのIPアドレスが確認できます。PCとミキサー本体が同一ネットワーク上にあるか を確認してください。

 ※バージョンアップツールを使用する際にミキサー本体のIPアドレスが必要になりますので、「接 続」ボタンを押下する前に表示されているIPアドレスを控えてください。

**Contract Contract** 

 $\overline{\phantom{0}}$ 

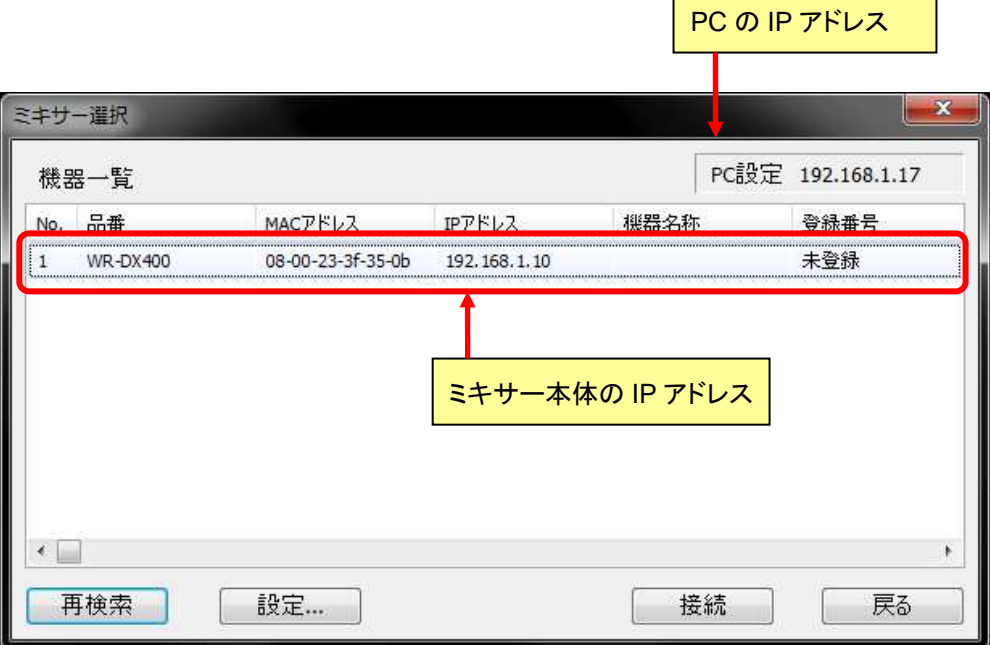

6) 下記画面が出てきたら「OK」を押下します。

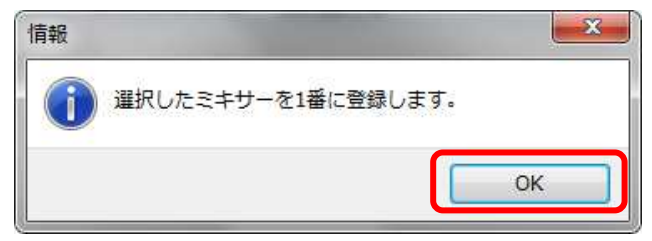

7) オンライン画面が起動したら上部メニューの「ヘルプ」から「WR-DX400/DX100 Controller について」を選択します。

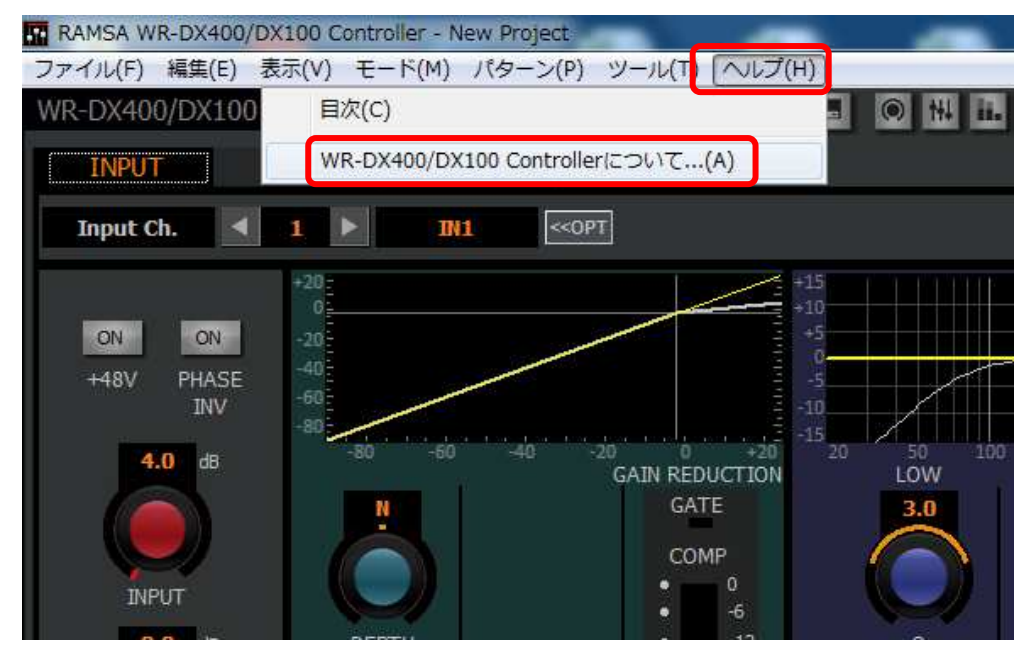

8) 下図の赤枠の部分に表示される本体のソフトウェアバージョンを確認します。

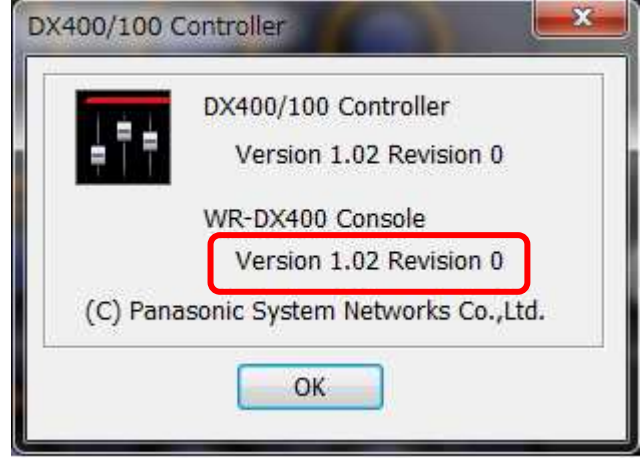

重要

 バージョンアップする前に、ミキサー本体の設定データを保存(バックアップ)をお勧めします。 ミキサー本体の設定データを保存(バックアップ)をするには、PC用リモートコントロールソフト(V1.x)で ⾏います。バックアップの方法は、PC用リモートコントロールソフトの取扱説明書60ページを参照してくだ さい。

# データの保存と読み込み

本ソフトウエアでは、設定データを保存 (バックアップ) および読み込むことができます。 保存/読み込みができるのは WR-DX400/WR-DX100 1台分のミキサーデータと、システム内の全台数分 (最大5台) のプロジェク トデータです。

#### データを保存する

この操作は、ユーザーレベルが管理者あるいは技術者の場合のみ有 効です。

7. ファイルメニューの[名前を付けて保存(A)] を選択します。 データ保存画面が表示されます。新規作成のデータを初めて保 存する場合、[上書き保存(S)] を選択してもデータ保存画面が 表示されます。

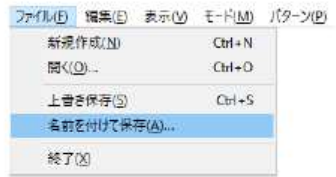

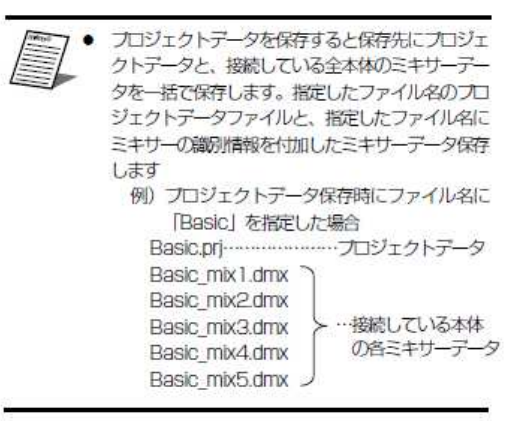

画面の[日]ボタンをクリックしてもデータの保存画面が表 示されます。

2. ファイルの種類を選択します。

保存するデータの種類を選択することができます。選択リスト の内容は次のとおりです。

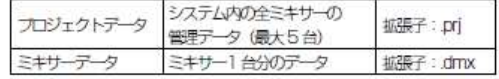

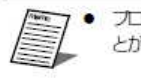

プロジェクトデータはオンライン時のみ選択するこ とができます。

- 3. 保存先のフォルダーを選択し、ファイル名を入力します。
- 4. [保存] ボタンをクリックします。 データの保存が実行されます。

#### **② ミキサー本体ソフトのバージョンアップ**

- 1) バージョンアップツールを PC の任意の場所に保存します。
- 2) WR-DX400/WR-DX100 の電源を ON にします。
- 3) ミキサー本体起動後、PC からバージョンアップツール(**MixerManager.exe)**を起動します。

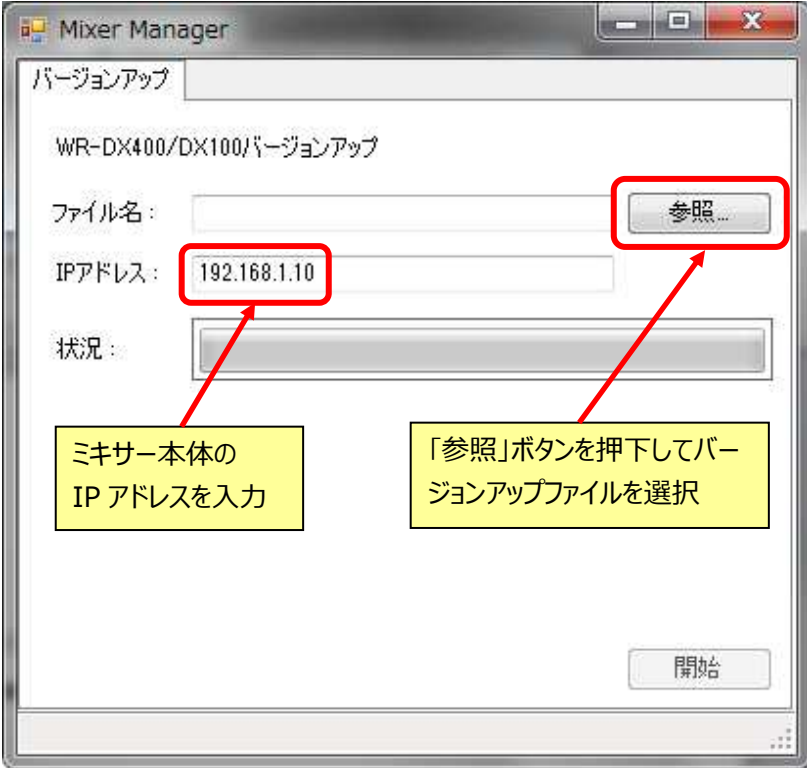

- 4) IP アドレスに、2-4) で確認した IP アドレスを入力します。 ※工場出荷値の IP アドレスは 192.168.1.10 です。
- 5)「参照....」ボタンを押し、バージョンアップファイル(DXMFIRM\_AP\_v2.00r000.bin)を 選択します。

重要

※本体アプリ以外のファイルを選択すると、復旧できなくなる可能性があります。

6)右下の「開始」ボタンを押下すると、本体へのダウンロードが始まり、状況に進捗バーが表示 されます。

60 秒程度でバージョンアップは完了します。

完了したら以下の画面が表示されますので、ミキサーの電源を OFF⇒ON してください。

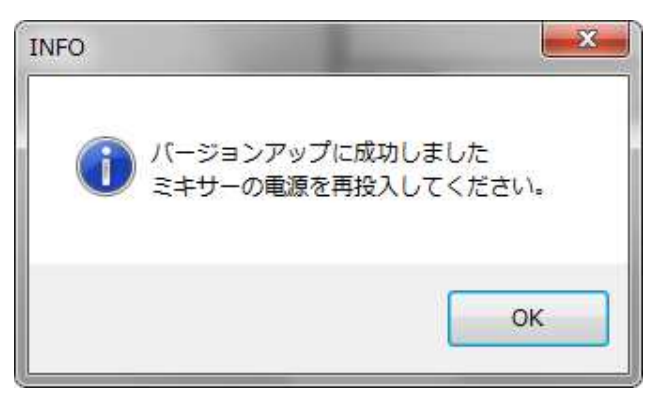

#### **重要**

※ダウンロード中はミキサー本体の電源を OFF にしたり、LAN ケーブルを抜かないでください。 ※「バージョンアップが失敗しました。」など表示され、ダウンロードが途中で止まった場合は、 再度 2)からやり直してください。

※バージョンアップ後、電源 OFF⇒ON でミキサー本体が起動しない場合、お買い上げの販売店 にご相談ください。

#### **③ バージョンアップ後のミキサー本体ソフトウェアバージョン確認**

1) バージョンアップ版(Ver.2.x)の PC 用リモートコントロールソフトのインストーラ(setup\_V2.exe)を 実行

し、インストーラの指示に従って PC 用リモートコントロールソフトをインストールします。

メモ

PC 用リモートコントロールソフト(Ver.1.x)がインストール済みの場合は、Ver.2.x 用の PC 用リモ ートコントロールソフトをインストール時に"別のバージョンがインストールされています。"という表示が されますので、PC 用リモートコントロールソフト(Ver.1.x)のアンインストール後に、Ver.2.x 用の PC 用リモートコントロールソフトをインストールしてください。

- 2) ミキサー再起動後、PC用リモートコントロールソフトから接続します。(手順は①と同様です。)
- 3) 下図の赤枠の部分に表示される本体のソフトウェアバージョンを確認します。

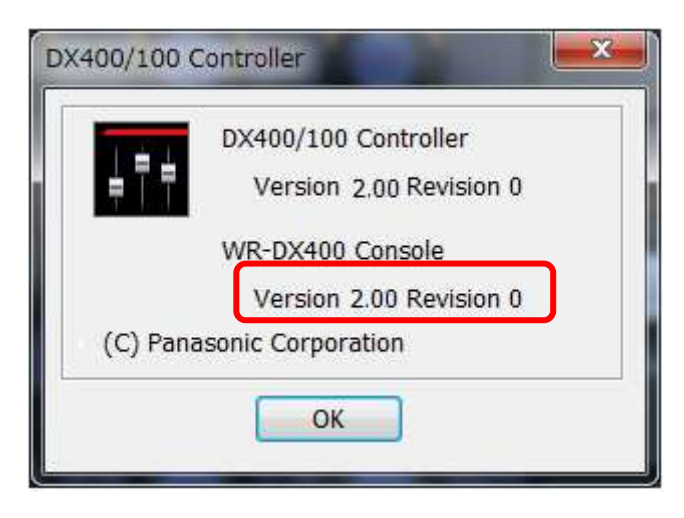

# **3. ソフトウェアバージョンアップ後**

ミキサー本体のソフトウェアをVer.2.xにバージョンアップ後は、PC用リモートコントロールソフトやiPadア プリケーションは、Ver.2.x用をご使用ください。Ver.2.x用のPC用リモートコントロールソフトやiPadアプリ ケーションは、以下にて、インストールができます。

■ PC用リモートコントロールソフト

・Ver.2.x用のPCソフトリモートソフトは、「2.4 ソフトウェアバージョンアップ」でインストール済みです。

■iPadアプリケーション

・Ver.2.x用のiPadアプリケーション"RAMSA Mixer2"は、App Storeで、「RAMSA Mixer2」で検 索し、iPadに本アプリケーションをインストールします。